#### HOW TO USE THE BIDDING AND REGISTRATION SYSTEM

**BID BID BID BID BID BID BID BID BID BID BID BID BID BID BID BID BID BID BID BID BID BID BID BID BID BIDD BIDD BIDD BIDD BIDD BIDD BIDD BIDD BIDD BIDD B** 

#### STEP-BY-STEP **INSTRUCTIONS**

Northwestern | Kellogg 1

## TABLE OF CONTENTS

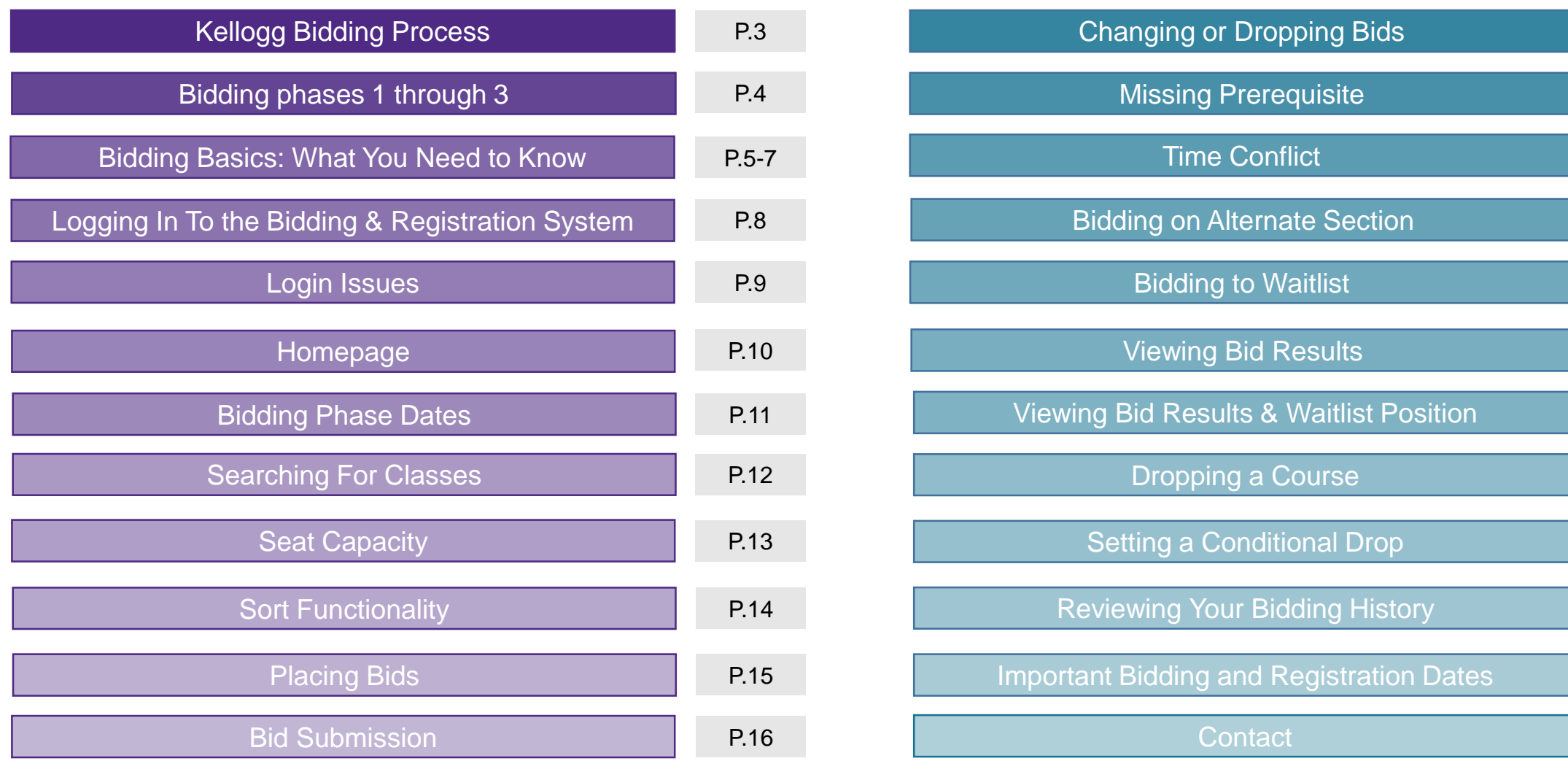

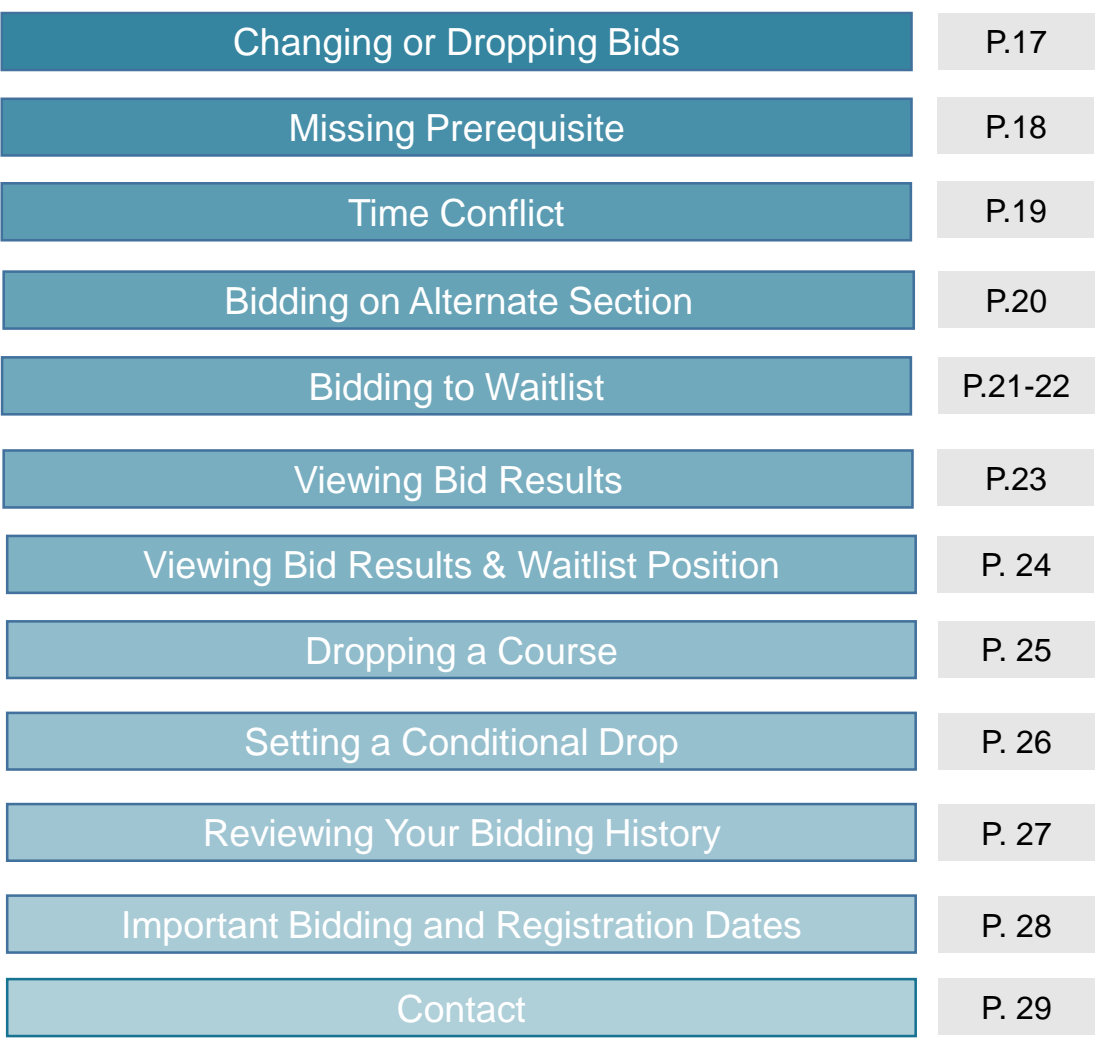

# <span id="page-2-0"></span>KELLOGG BIDDING PROCESS

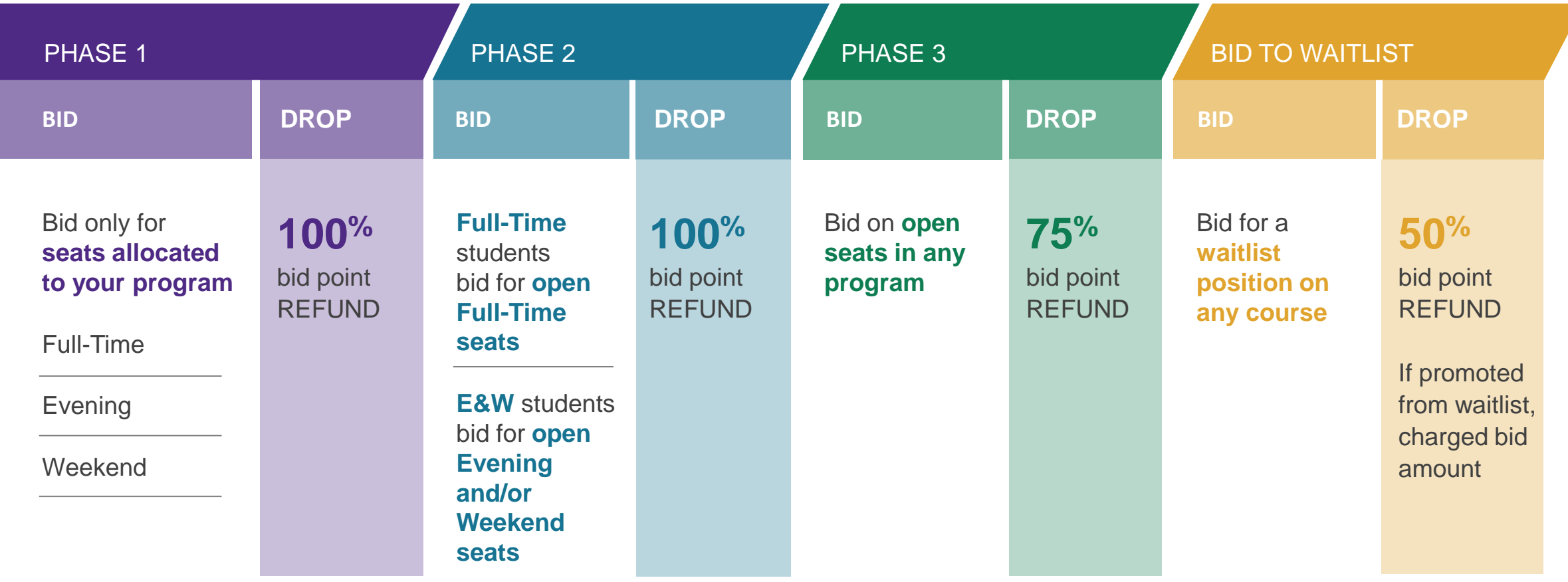

All dropped seats receive refund amount from **current phase**

## <span id="page-3-0"></span>BIDDING PHASES 1 THROUGH 3

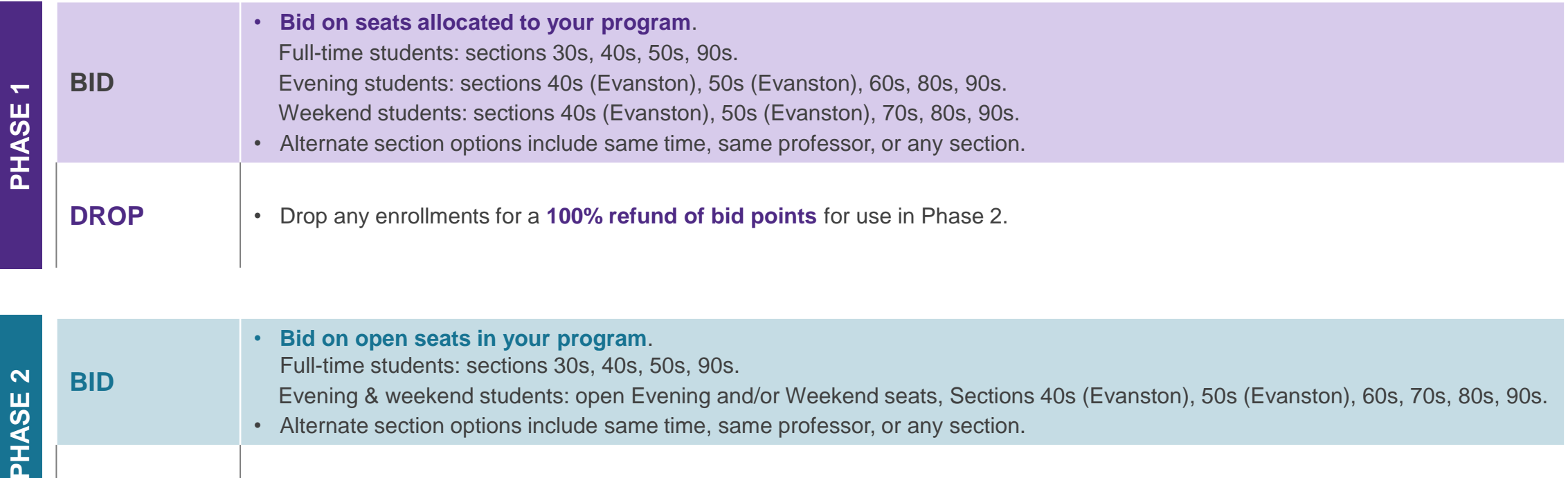

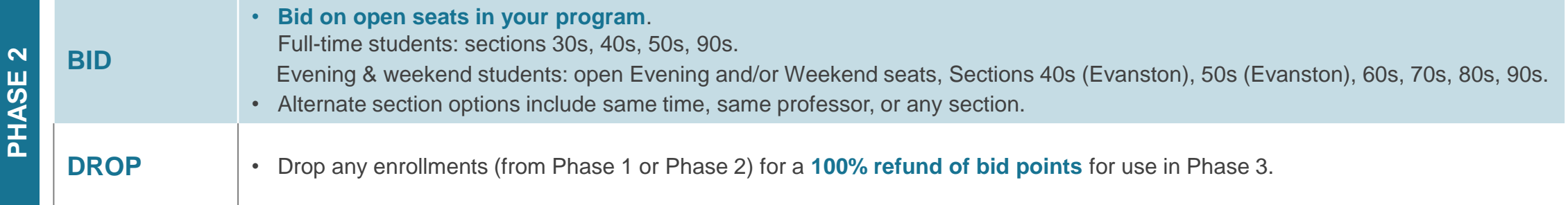

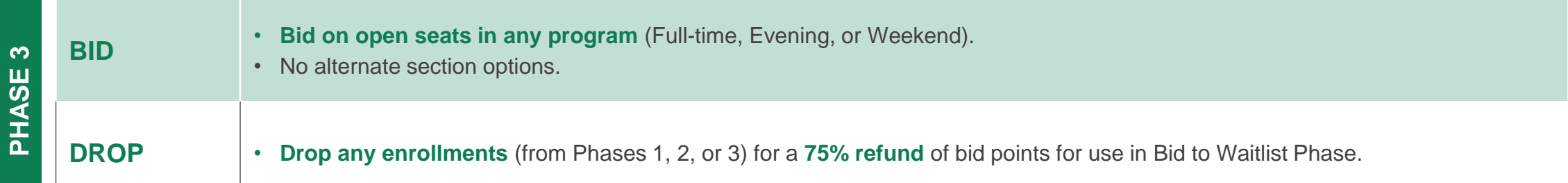

### <span id="page-4-0"></span>BIDDING BASICS: WHAT YOU NEED TO KNOW

#### **Each Bidding Cycle:**

Use [Course Planning](https://www5.kellogg.northwestern.edu/CoursePlanning/Dashboard/DashboardScreen) to research and select courses to bid on.

Use [Bidding and Registration](https://bidreg.kellogg.northwestern.edu/) system to place bids and drop courses throughout bidding cycle.

Bidding Phases 1 through 3 use Dutch auction; closing cost is set by lowest successful bid - all bidders are charged closing cost.

Bids can be placed at any time during the active bid periods of all Phases, but deadlines are firm.

In each Bidding Phase 1 through 3, course sections will have a unique closing costs for each program associated with open seats available for bidding.

Courses available for bidding in multiple phases will have separate closing costs for each of the Phases.

# BIDDING BASICS: WHAT YOU NEED TO KNOW

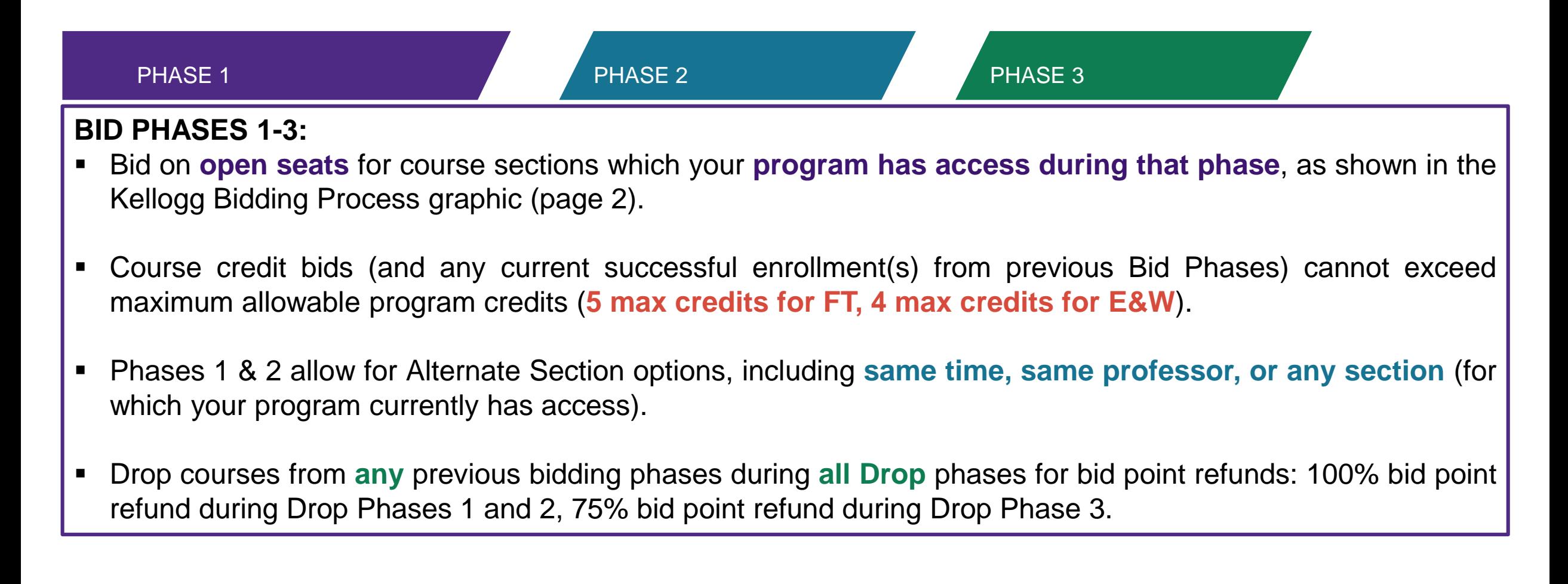

#### **BID TO WAITLIST**

- Bid **for a waitlist position** for all courses (except core courses not on your home campus and a few excluded electives).
- Set **conditional drops** to ensure waitlist promotion (necessary in the event promotion would result in exceeding program credit maximum).
- Promotion from Waitlists **automatically happen** when a seat becomes available (the system will skip over a student who has not set a conditional drop when promotion would result in exceeding the credit maximum).
- Drops from a Waitlist (or no promotion in to class by end of Week 1) result in **100% refund of bid points**.
- Dropping an enrolled seat from a previous phase during the Bid to Waitlist Drop Phase results in **50% refund of bid points**.
- E&W students may drop courses during all Phases (up to Monday 8AM of Week 2 of any quarter) **without any tuition penalty**.
- Students who are promoted from the waitlist are charged **the points they bid for the waitlist position**.

#### <span id="page-7-0"></span>LOGGING IN TO THE BIDDING & REGISTRATION [SYSTEM WITH YOUR NETID & PASSWORD](https://bidreg.kellogg.northwestern.edu/registrar-student/Home.tap?_ga=2.164263935.1937212825.1569790124-2044585544.1563731155)

**NORTHWESTERN UNIVERSITY** 

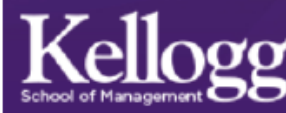

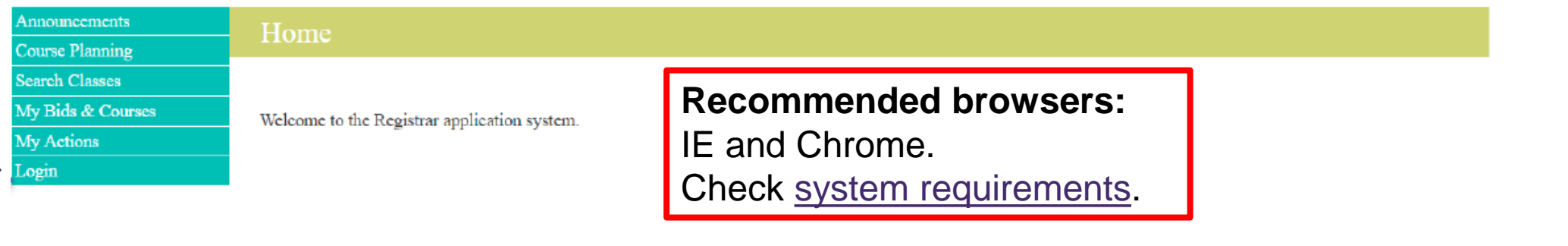

Kellogg School of Management **Northwestern University** 2001 Sheridan Road, Evanston, IL 60208 **Directions** 847.491.3300 | Contact

**CAMPUSES** Chicago **Evanston Global Network Miami** 

#### **INFO FOR**

**Alumni** 

**Current Students** 

**Faculty & Staff** 

**Recruiters** 

**Corporate Visitors** 

**STRATEGIC INITIATIVES** 

**Architectures of Collaboration Innovation & Entrepreneurship Markets & Customers Public-Private Interface** 

**LEARN ABOUT** 

**Negotiation** 

Leadership

**Brand Management** 

**Data Analytics** 

Facebook Google+ **Linkedin Tumblr Twitter** YouTube

**FOLLOW US** 

### <span id="page-8-0"></span>LOGIN ISSUES

Log into [Caesar](https://caesar.northwestern.edu/) to review your holds. Holds are usually caused by one or more of the following:

- Student's emergency contact information is not correctly updated.
- Past due tuition bill.
- **Medical immunization records are incomplete.**

#### **REGISTRATION HOLDS INCORRECT NETID/PASSWORD**

If you do not have a hold on your account, you should confirm your NetID/Password combination at [NU Validate](https://validate.it.northwestern.edu/idm/user/login.jsp)

If you still encounter problems, email KIS: kis@kellogg.northwestern.edu

#### <span id="page-9-0"></span>HOMEPAGE

#### **Once you have logged into the system your homepage will look like this:**

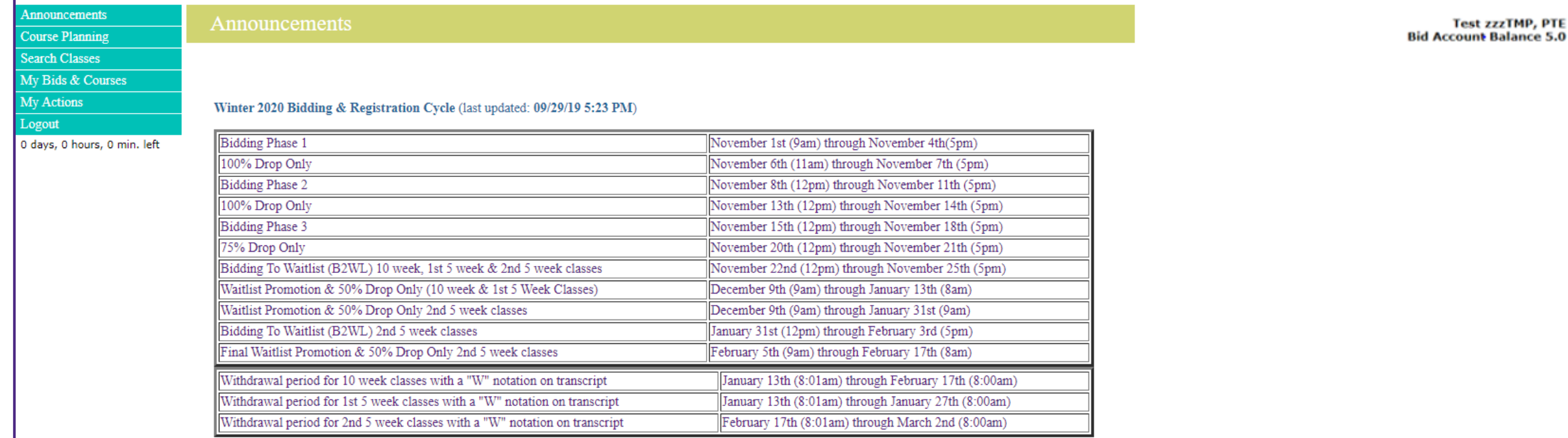

In the upper right hand corner, your name is followed by academic program.

**Test zzzTMP, PTE Bid Account Balance 5.0.** 

Underneath your name and program, you can see your current bid account balance. **Note: New students do not participate in bidding.**

## <span id="page-10-0"></span>BIDDING PHASE DATES

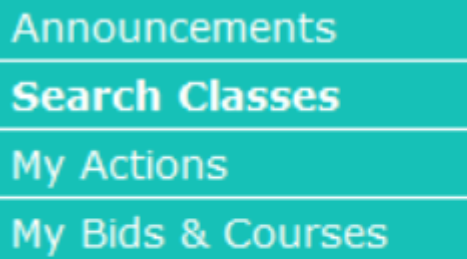

logout

Bidding Phase I 0 days, 0 hours, 38 min. left

Course Planning earch Classes

Announcements

My Bids & Courses

My Actions

ogout

Winter 2020 Bidding Phase I 0 days, 7 hours, 12 min. left

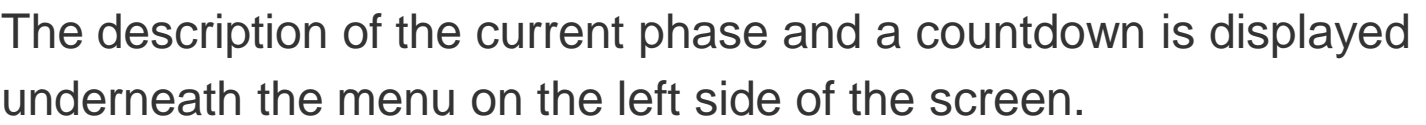

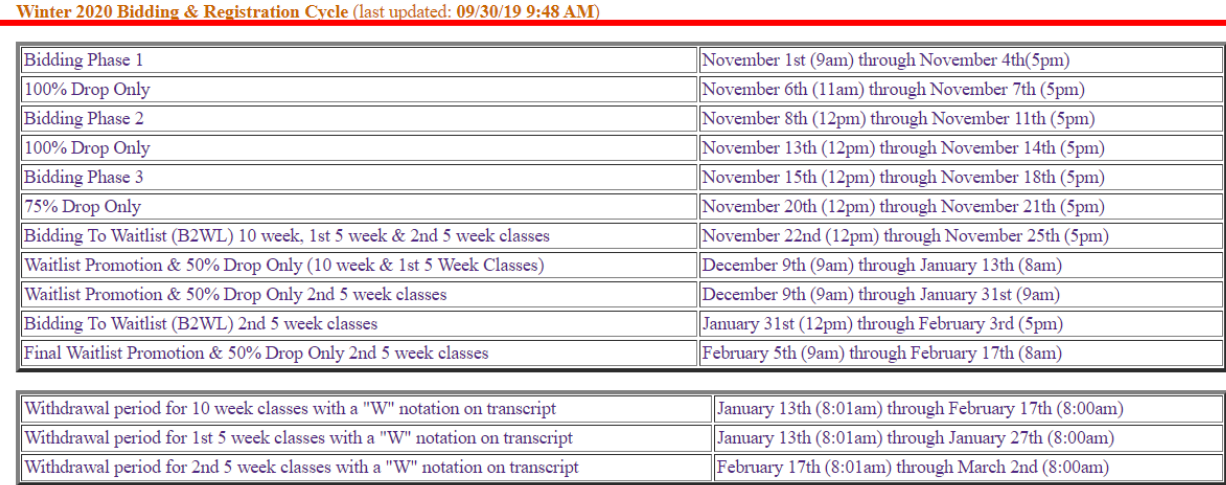

Important Announcements and Bidding Phase Dates are listed in the center of the homepage.

### <span id="page-11-0"></span>SEARCHING FOR CLASSES

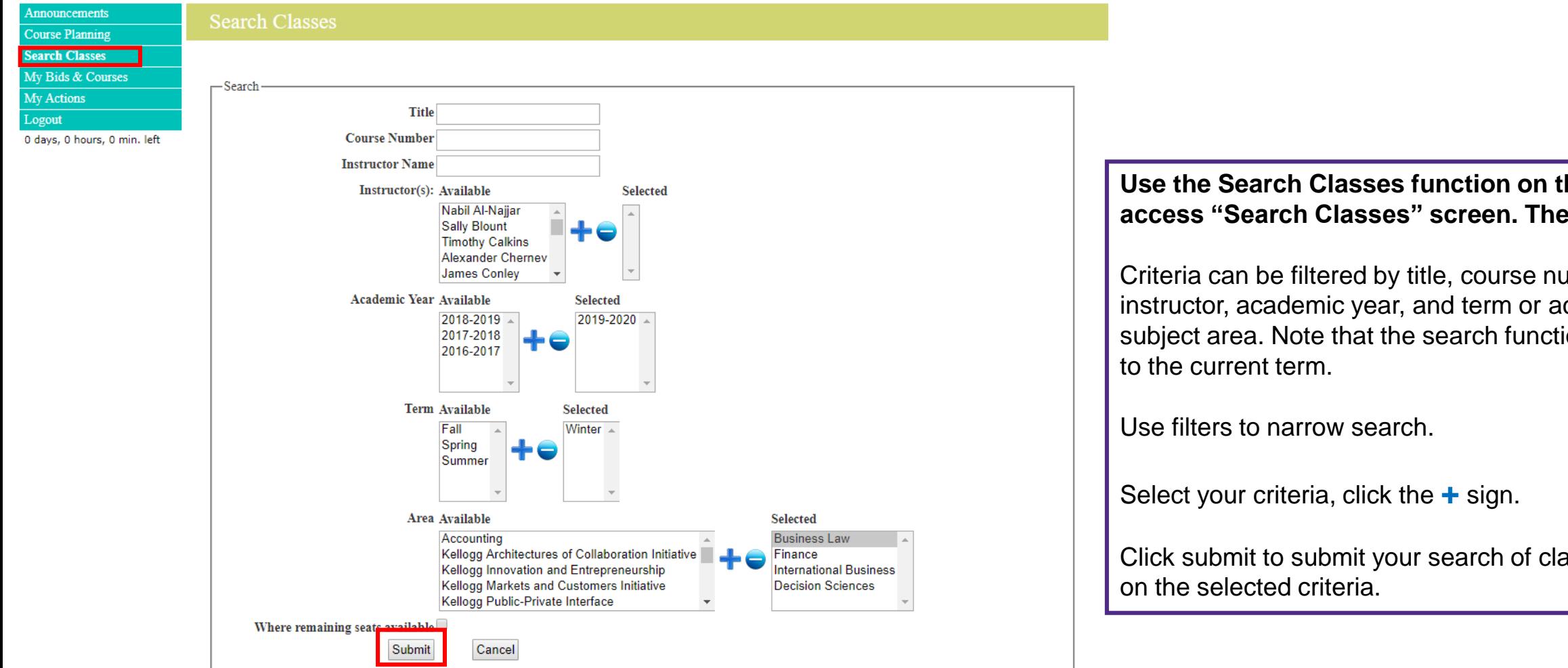

#### **Use the Search Classes function on the left to access "Search Classes" screen. Then:**

Criteria can be filtered by title, course number, instructor, academic year, and term or academic subject area. Note that the search function defaults to the current term.

Use filters to narrow search.

Select your criteria, click the **+** sign.

Click submit to submit your search of classes based on the selected criteria.

### <span id="page-12-0"></span>SEAT CAPACITY (AVAILABLE SEATS)

your program (e.g. 0/25: 25 seats are available, 10/25: 15 seats are available). The section capacity indicates the number of enrolled seats out of the total seats available for

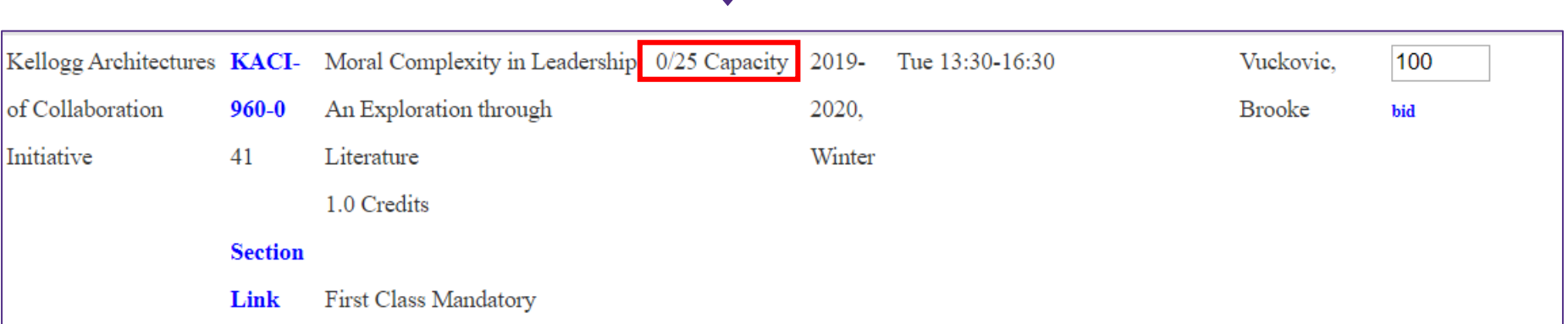

### <span id="page-13-0"></span>SORT FUNCTIONALITY

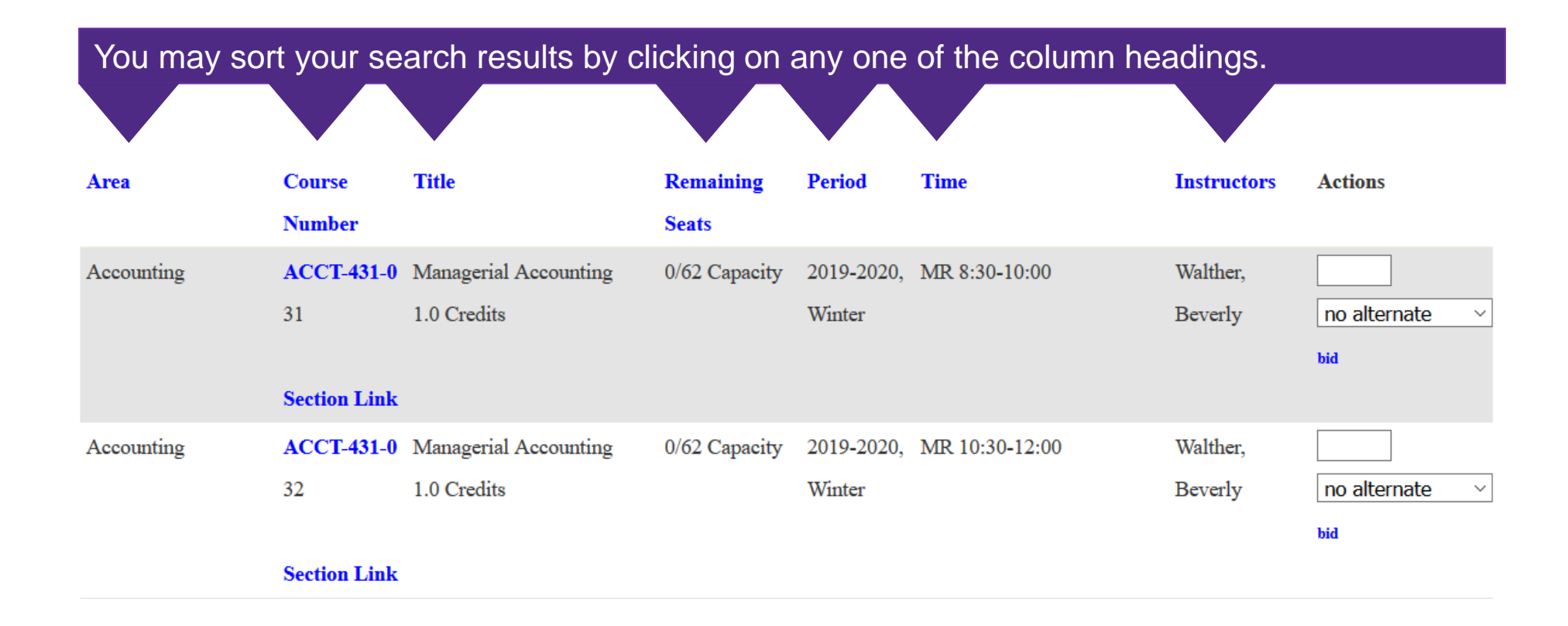

### <span id="page-14-0"></span>PLACING BIDS

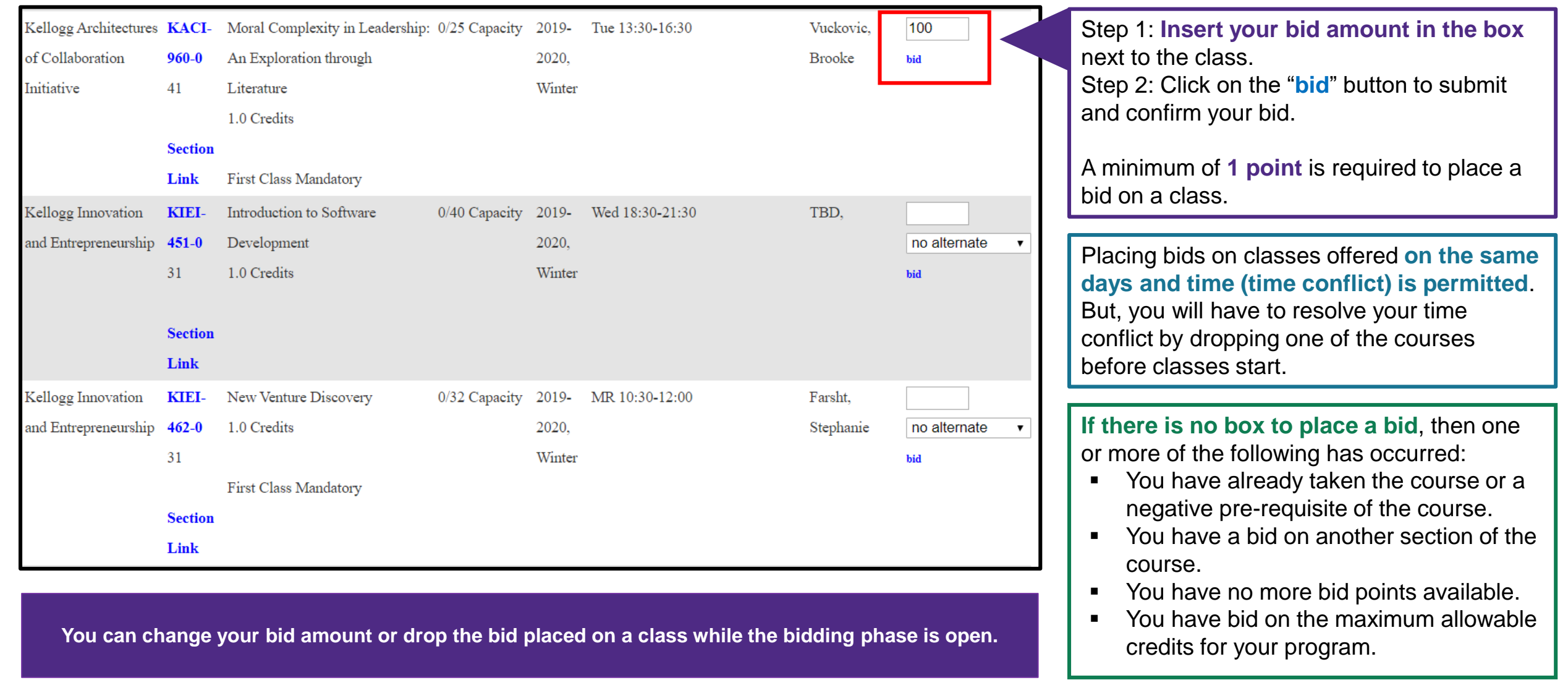

### <span id="page-15-0"></span>BID SUBMISSION

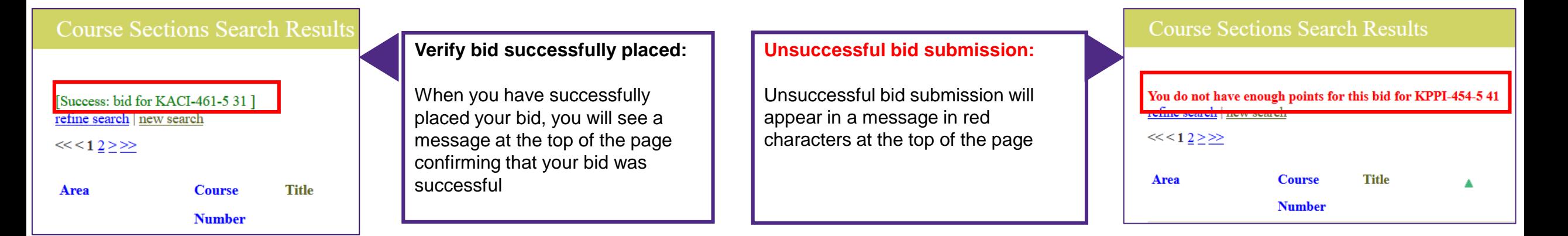

#### Always confirm the successful submission of your bids and the correct bid amounts under "My Bids & Courses."

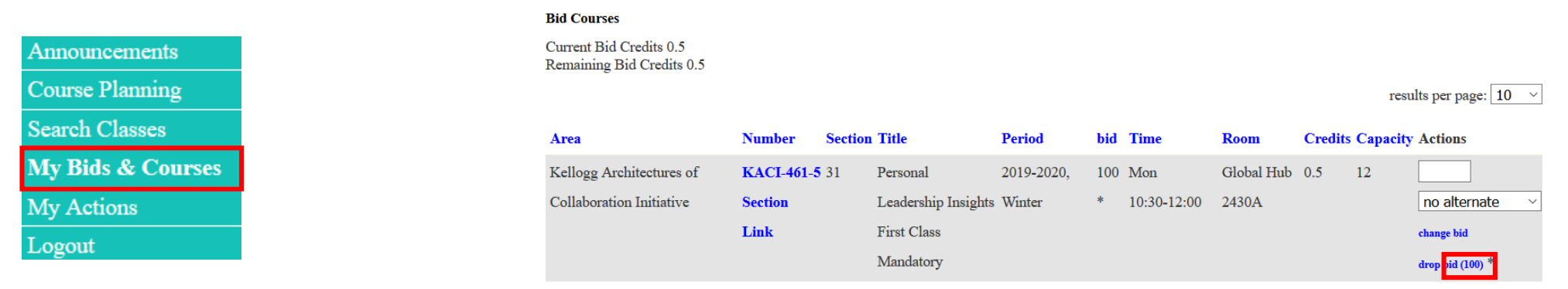

#### <span id="page-16-0"></span>CHANGING OR DROPPING BIDS

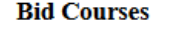

Current Bid Credits 0.5 Remaining Bid Credits 0.5

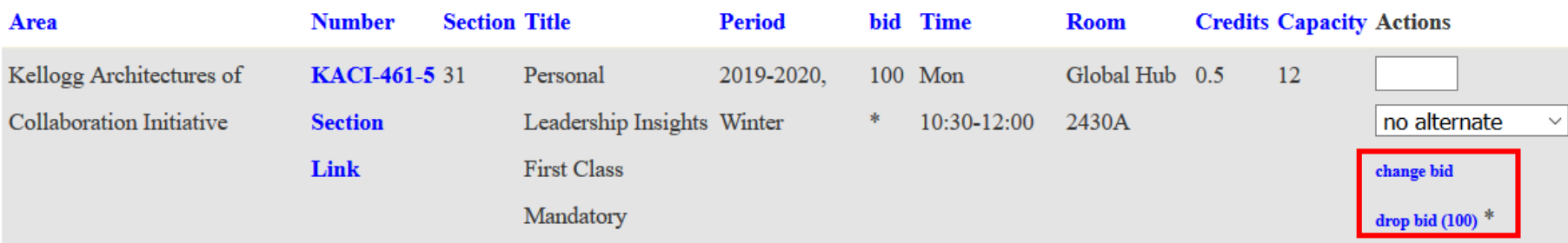

Once your bid is placed you can either **change it or drop it** from the "Search Classes" or the "My Bids & Courses" screens.

Your current bid amount is shown in parenthesis.

Your **remaining bid point balance** (upper right corner of screen) will be decreased by the amount of your bid.

Your **available bid credit(s**) is located at the **upper left hand side** under "My Bids & Courses".

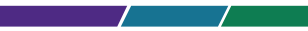

**Incord 10 Incord 10 Incord 20 Incord 20 Incord 20 Incord 20 Incord 20 Incord 20 Incord 20 Incord 20 Incord 20 Incord 20 Incord 20 Incord 20 Incord 20 Incord 20 Incord 20 Incord 20 Inco** 

#### <span id="page-17-0"></span>MISSING PREREQUISITE

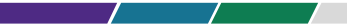

**INCORPORATION** If you bid on a course which has a **prerequisite** which you have not met, the system will display an error message at the top of the screen and you will not be able to bid on the course.

**Course Sections Search Results** 

You cannot add FINC-442-0 31 because it has a prerequisite of FINC-431-0 Finance II or FINC-440-0 Finance I/II or FINC-441-0 Finance II that you are not enrolled in.

refine search | new search

### <span id="page-18-0"></span>TIME CONFLICT

**ISAGE WITH AIN THE YOU TO PROCEED WITH THE** If you bid on a course which has a time conflict with another course you are enrolled in or bid on, the system will display an error message at the top of the screen; a popup message will allow you to proceed with the bid by clicking "OK".

resolve the

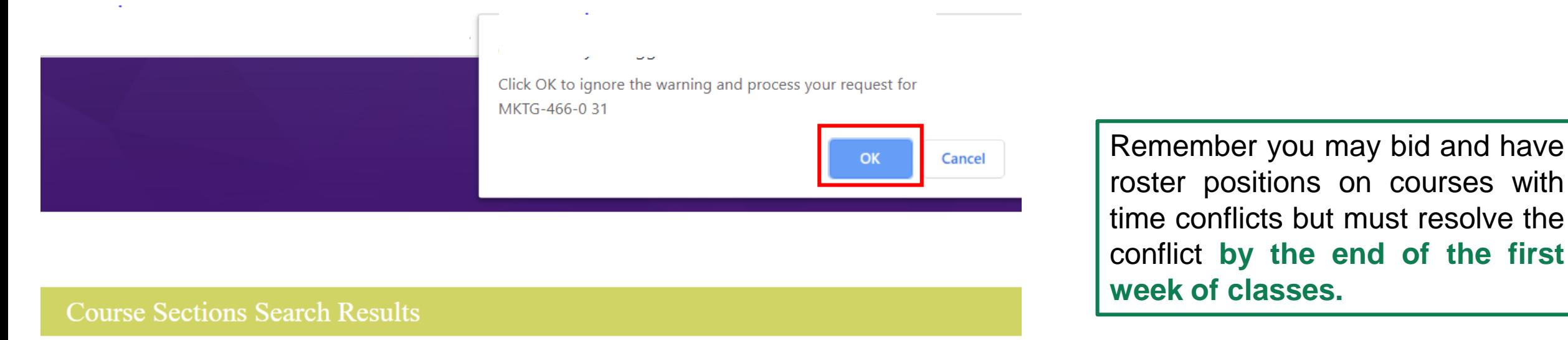

Would cause schedule conflict: MKTG-466-0 31 with at least ACCT-431-0 31 Click OK to ignore the warning and process your request for MKTG-466-0 31

# <span id="page-19-0"></span>BIDDING ON ALTERNATE SECTIONS

Available only during Phases 1 & 2.

Options include same time, same professor, or any section.

Alternate sections include any sections which your program has bidding access during the current Bidding Phase and could include your non-primary campus (e.g. E&W students could be enrolled in Evanston section).

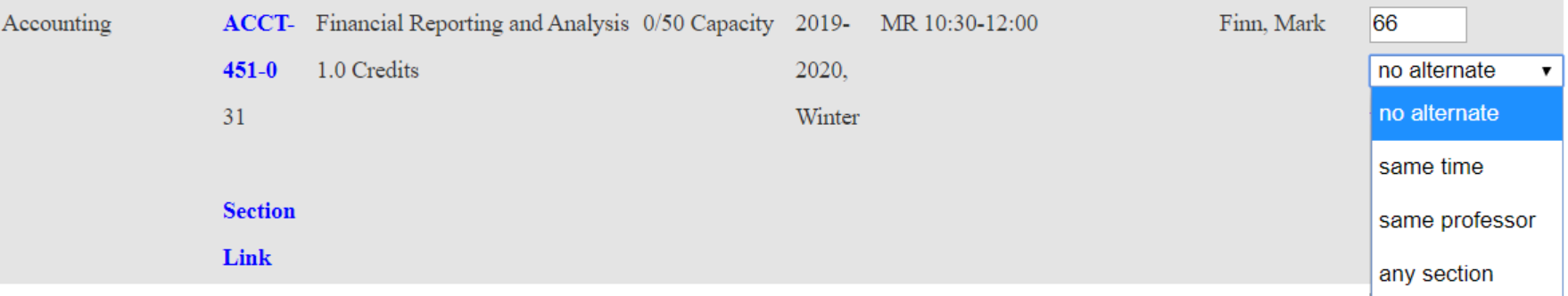

Access to alternate sections only occurs if your primary section closes and the alternate section(s) does not. If you are enrolled in an alternate section you **are not** charged any bid points.

<span id="page-20-0"></span>Place bids to the waitlists for both oversubscribed (full) and open seat sections

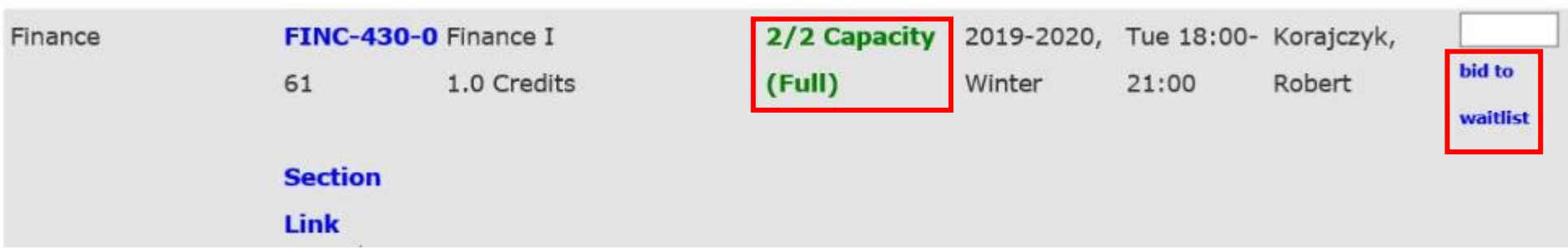

### BIDDING TO WAITLIST

popup message will alert you that you will be dropped from your current section if promoted If you bid for a waitlist to another section of a course in which you are currently enrolled, a from the waitlist.

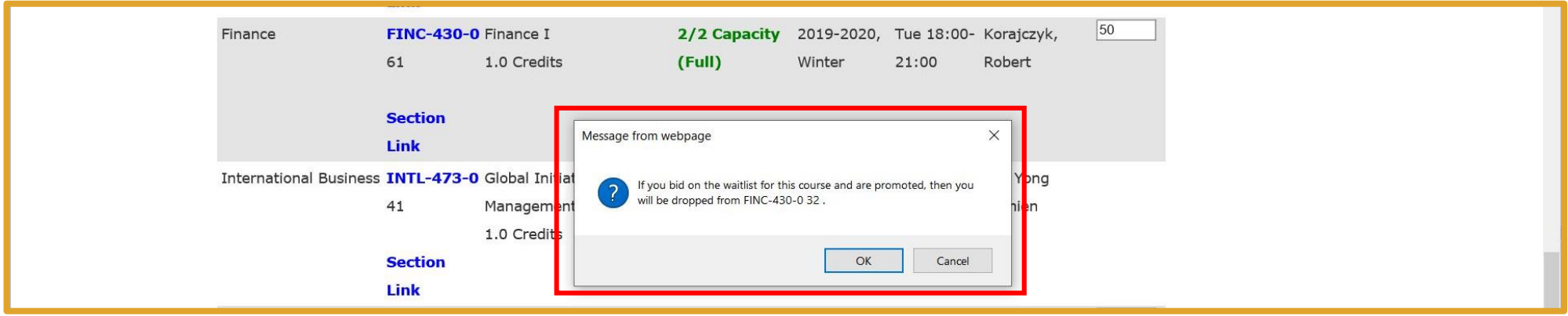

### <span id="page-22-0"></span>VIEWING BID RESULTS

Bidding Results become available on the [Course Bidding Results Display App](https://www4.kellogg.northwestern.edu/bidresults) in the morning of the 100% or 75% drop phases.

*INCORRECTED* NET Enrolled and waitlisted courses, if any, are listed as well as your waitlist(s) position(s).

Complete bidding statistics are found in [Course Planning](https://www4.kellogg.northwestern.edu/CoursePlanning/Dashboard/DashboardScreen).

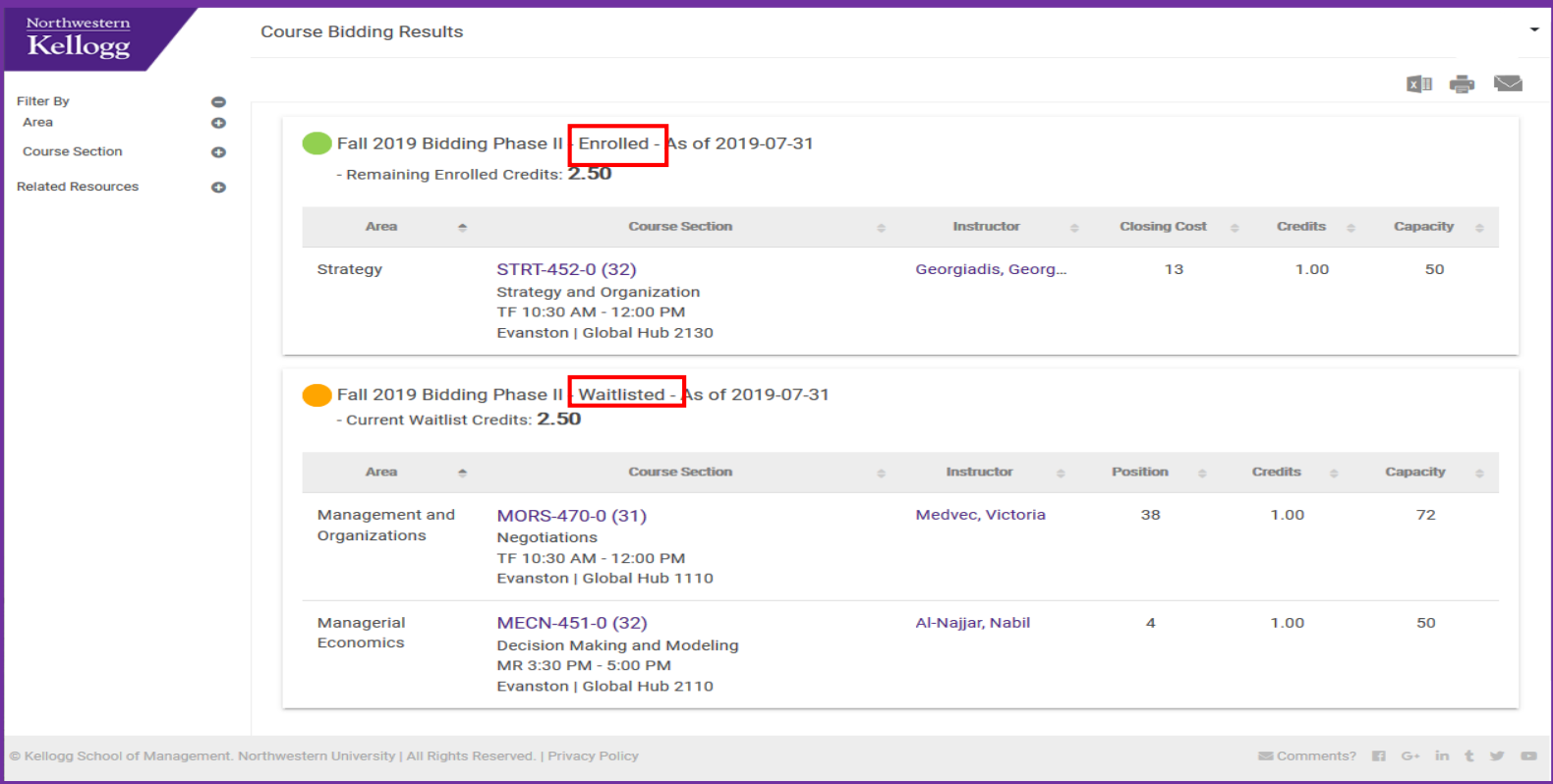

#### <span id="page-23-0"></span>VIEWING BID RESULTS & WAITLIST POSITIONS IN "MY BIDS & COURSES"

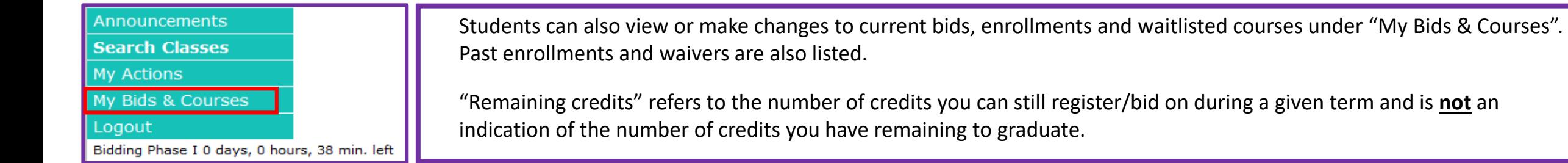

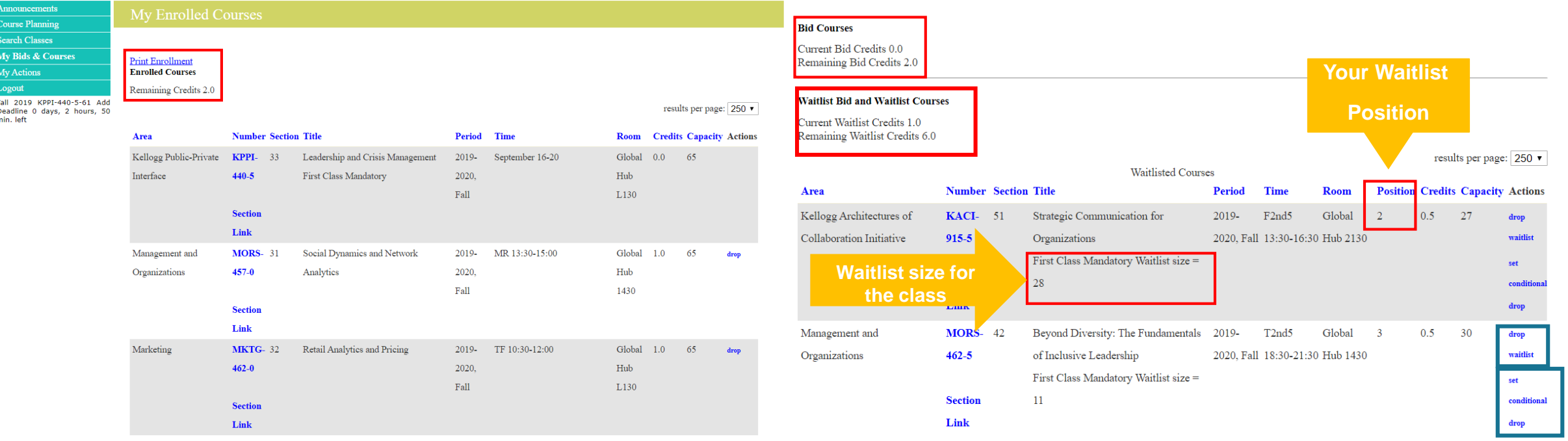

**Students can set a conditional drop for waitlisted classes during the 50% Drop Phase or drop themselves from the waitlist during the 50% bid point refund phase.**

### <span id="page-24-0"></span>DROPPING A COURSE

Under "Search Classes" or "My Bids & Courses," drop courses:

- **INCORRECT NETID/PASSWORD During any of the four drop only phases and receive a bid point refund ranging from 100% to 50% depending** on the drop only phase.
- During the course withdrawal period for a zero bid point refund. Doing so will results in a GPA-neutral "W" grade notation on the transcript.

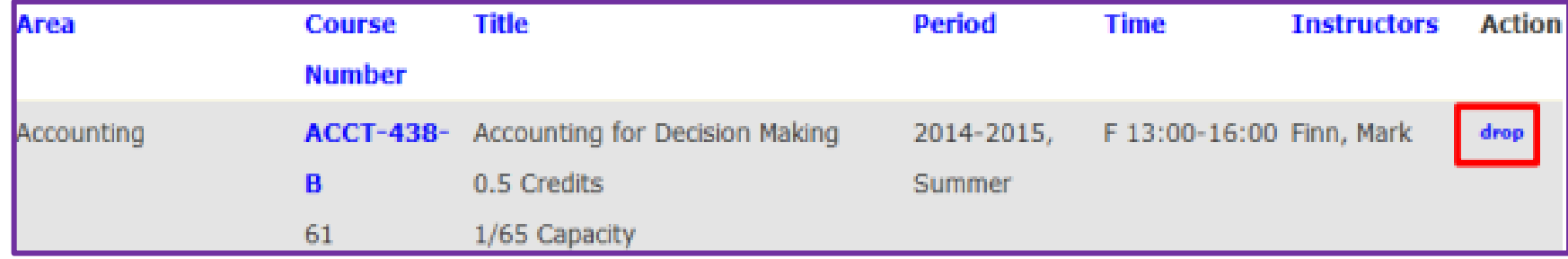

### <span id="page-25-0"></span>SETTING A CONDITIONAL DROP

During the waitlist promotion & 50% Drop Phase, students can set a Conditional Drop for waitlisted classes.

**INCORRECT NETID/PASSWORD** A Conditional Drop allows a student to drop an enrolled class simultaneously if a seat were to open up in the waitlisted class section. This is necessary to avoid being skipped over on a waitlist when promotion would put a student over their program credit limit.

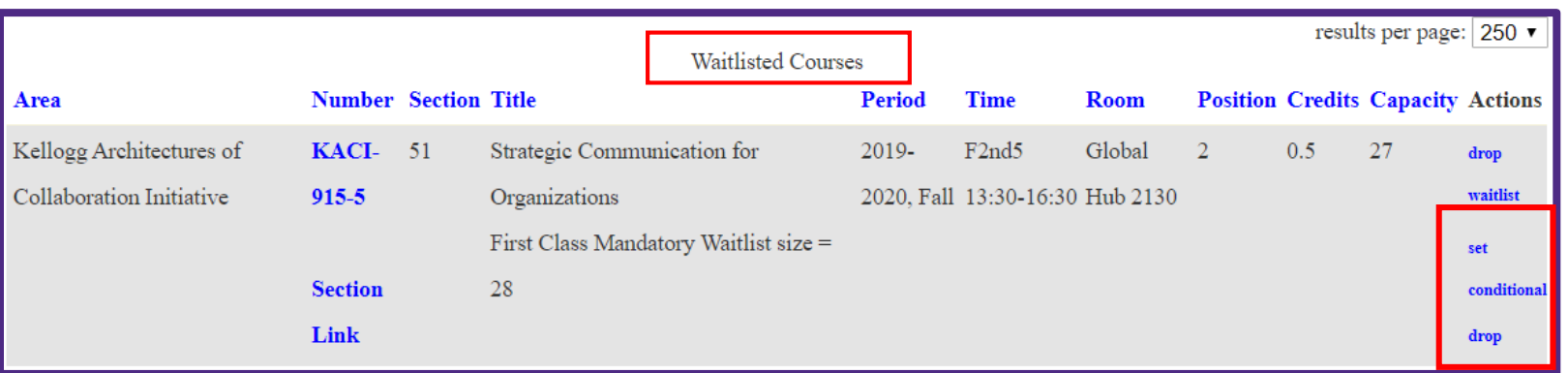

When setting a conditional drop, you will be taken to another screen where you will use a drop down menu to select the class that you wish to drop if a seat were to open up in the course in which you are waitlisted.

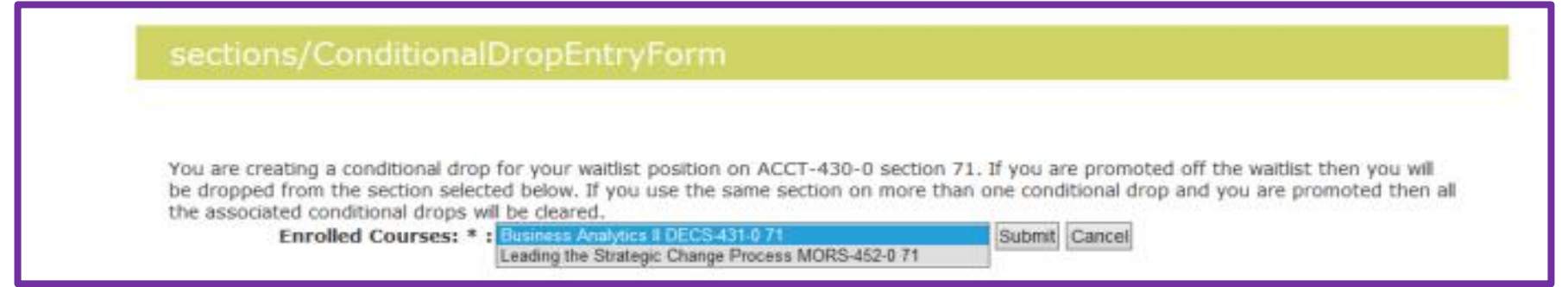

### <span id="page-26-0"></span>REVIEWING YOUR BIDDING HISTORY

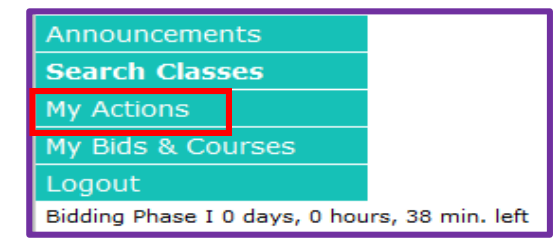

#### Review your bidding history under "My Actions".

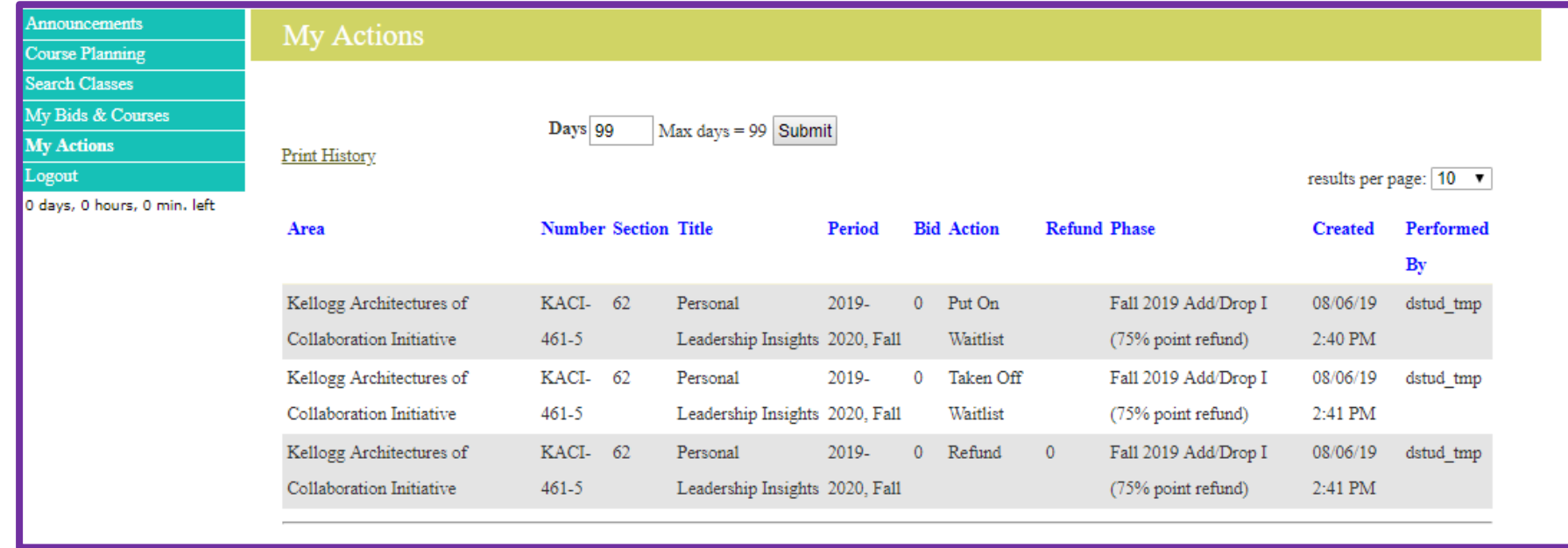

### <span id="page-27-0"></span>IMPORTANT BIDDING & REGISTRATION DATES

Full-time students: [Bidding and Registration Dates](https://www.kellogg.northwestern.edu/serial/academics/bidding-registration/19-20-bidding-reg-dates.aspx) are located on the Serial.

Evening & Weekend students: [Bidding and Registration Dates](https://www.kellogg.northwestern.edu/ptmba-intranet/academics/registration/19-20-bidding-reg-dates.aspx) are located on the E&W Intranet.

**INCORRECT NETID/PASSWORD**

#### <span id="page-28-0"></span>CONTACT

**Kellogg Academic Experience Team:**

Kellogg Registrar: [Kellogg-registrar@Kellogg.northwestern.edu](mailto:Kellogg-registrar@Kellogg.northwestern.edu) Academic Advising for Full-Time Students: [Kellogg-advisor@Kellogg.northwestern.edu](mailto:Kellogg-advisor@Kellogg.northwestern.edu) Academic Advising for E&W Students: [Kellogg-ewadvisor@Kellogg.northwestern.edu](mailto:Kellogg-advisor@Kellogg.northwestern.edu)